# **LT158/LT157 Quick Connect Guide**

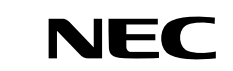

# **Remote Control Features**

# **1. Infrared Transmitter**

Direct the remote control toward the remote sensor on the projector cabinet.

#### **2. Laser Pointer**

Beams a laser light when "Laser" button is pressed.

#### **3. Remote Jack** Not available on this model.

**4. LED**

# Flashes when any button is pressed.

## **5. Power ON Button**

If the main power is applied, you can use this button to turn your projector on.

### **6. Power OFF Button**

If the main power is applied, you can use this button to turn your projector off.

**NOTE:** To turn off the projector, press and hold the POWER OFF button for a minimum of two seconds.

### **7. VIDEO Button**

Press this button to select an NTSC, PAL, SECAM or NTSC4.43 compatible video source from a VCR, DVD player, laser disc player or document camera.

#### **8. S-VIDEO Button**

Press this button to select an S-Video source from a VCR.

#### **9. RGB 1 Button**

Press this button to select a video source from a computer or component equipment connected to your RGB port (DVI digital on LT158).

## **10. RGB 2 Button**

Not available on the LT157. For LT158: Press this button to select a DVI analog signal from a computer.

#### **11. AUTO ADJ Button**

Use this button to adjust an RGB source for an optimal picture. Some signals may not be displayed correctly or take time to switch between sources.

#### **12. LASER Button**

Press and hold this button to activate the laser pointer. When lit, you can use the laser to draw your audience's attention to a red dot that you can place on any object.

# **13. MENU Button**

Displays the menu for various settings and adjustments.

#### **14. SELECT (**▲▼ -**) (Mouse) Button**

When you are in the Computer mode, these buttons work as a computer mouse.

When you are in the Projector mode, which is indicated by lighting the PJ button:

- ▲▼: Use these buttons to select the menu of the item you wish to adjust.
- -: Use these buttons to change the level of a selected menu item.

A press of the  $\blacktriangleright$  button executes the selection. When the pointer is displayed, these  $\blacktriangle \blacktriangledown \blacktriangleleft$ 

- buttons move the pointer.

# **15. ENTER (Left Click) Button**

Press  $(+)$  to increase the volume and  $(-)$  to decrease it.

When you are in the Computer mode, this button works as the mouse left button. When this button is pressed and held for a minimum of 1.5 seconds, the drag mode is set. When you are in the Projector mode, which is indicated by lighting the PJ button: Use this button to enter your menu selection. It works the same way as the "Enter" button on the cabinet.

#### **16. CANCEL (Right Click) Button**

When you are in the Computer mode, this button works as the mouse right button. When you are in the Projector mode, which is indicated by lighting the PJ button:

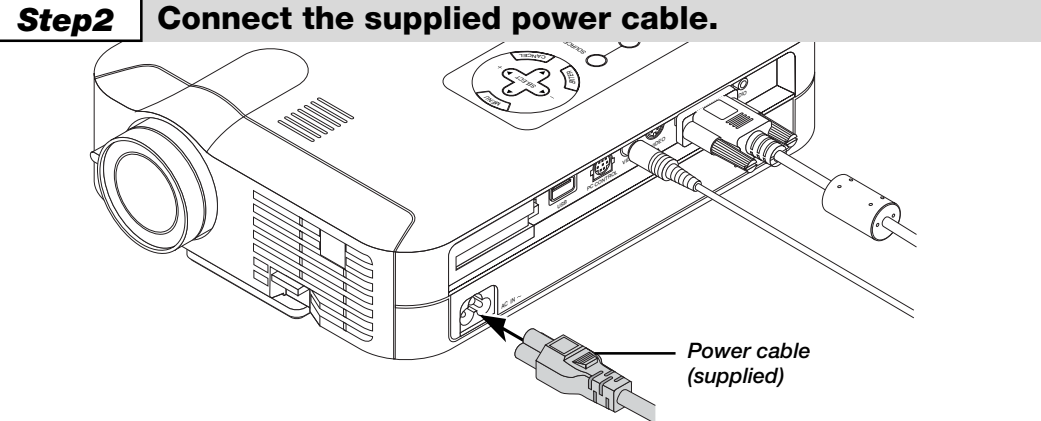

Press this button to exit "Menus". It works the same way as the "Cancel" button on the cabinet.

#### **17. PJ Button**

Press this button to switch the Select, Cancel, and Enter buttons between the Projector mode (lit red) and the Computer mode. Press this button or any one of the Power ON/OFF, Menu, Help, Pointer, Magnify, PC Card, Folder List or Slide List buttons to switch to the Projector mode and the PJ button lights red. To switch back to the Computer mode, press the PJ button again.

#### **18. FOCUS Button**

Not available on this model.

#### **19. ZOOM Button**

Not available on this model.

#### **20. SHIFT Button**

Not available on this model.

#### **21. HELP Button**

Provides information about operation and adjustment procedures or the set information for the current menu or adjustment during menu operation.

# $\epsilon$  If the projected image does not appear square to the screen then use keystone correction for proper ad-

#### **22. POINTER Button**

Press this button to display one of the eight pointers; press again to hide the pointer. You can move your pointer icon to the area you want on the screen using the Select button.

# **23. KEYSTONE (+) (–) Button**

Press the  $(+)$  or  $(-)$  button to correct the keystone (trapezoidal) distortion, and make the image square.

## **24. MAGNIFY (+) (–) Button**

Use this button to adjust the image size up to 400%.

When the pointer is displayed, the image is magnified about the center of the pointer. When the pointer is not displayed, the image is magnified about the center of the screen.

When the image is magnified, the pointer is changed to the magnifying icon.

# **25. FREEZE Button**

This button will freeze a picture. Press again to resume motion.

### **26. PICTURE MUTE Button**

This button turns off the image and sound for a short period of time. Press again to restore the image and sound.

NOTE: When the menu is displayed, a press of this button mutes an image and sound without turning off the menu.

#### **27. VOLUME (+) (–) Button**

#### **28. PC CARD Button**

Press this button to select the PC Card Viewer source.

#### **29. SLIDE (+) (–) Button**

Press (+) to select the next folder or slide and (–) to select the previous folder or slide.

# **30. FOLDER LIST Button**

Press this button to select PC Card Viewer source to display a list of folders included in a CompactFlash card.

#### **31. SLIDE LIST Button**

Press this button to select PC Card Viewer source to display a list of slides included in a CompactFlash card.

**\*NOTE:** The default is the Computer mode, which allows you to use the Select, Cancel, and Enter buttons as your computer mouse. When the POWER ON/OFF, MENU, HELP, POINTER, MAGNIFY, PC CARD, FOLDER LIST, or SLIDE LIST button is pressed, the PJ button lights red to indicate that you are in the Projector mode. If no buttons are pressed within 10 seconds, the light goes out and the Projector mode is canceled.

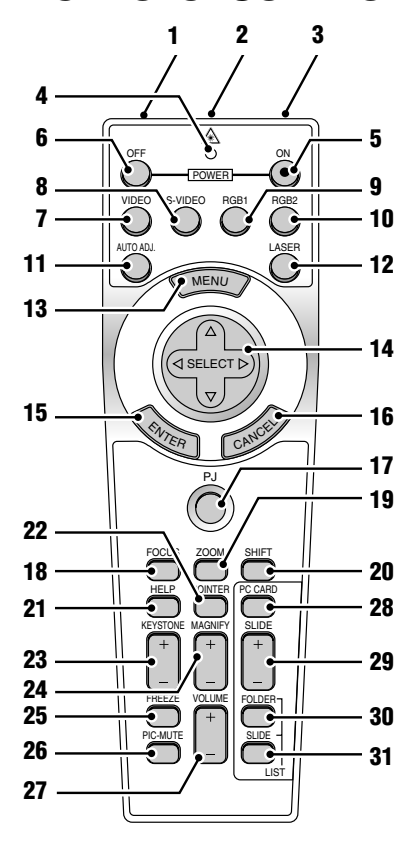

Printed in Japan 7N8P1231

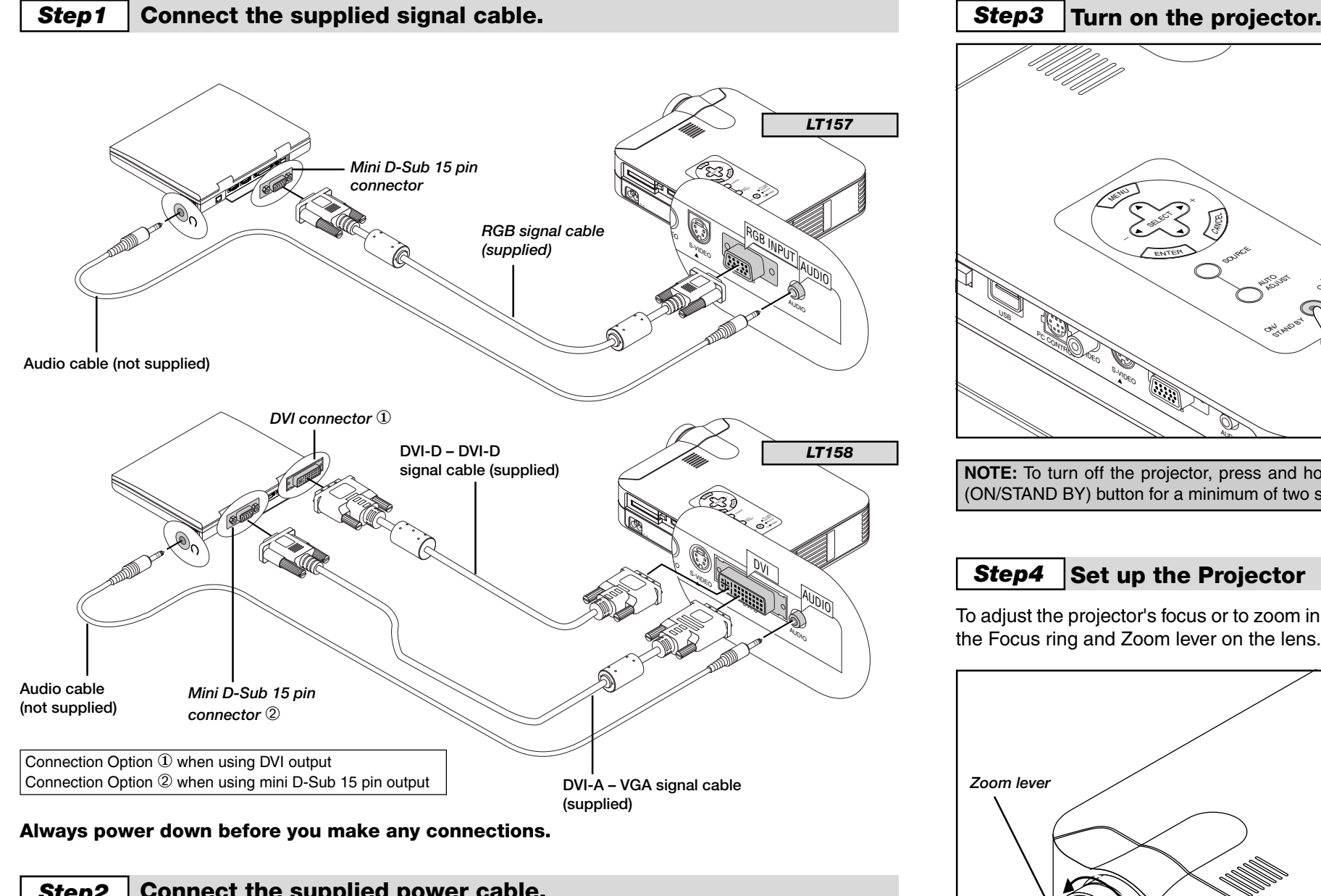

US

 $\omega$ 

**3**

**Adjusting the Tilt Foot**

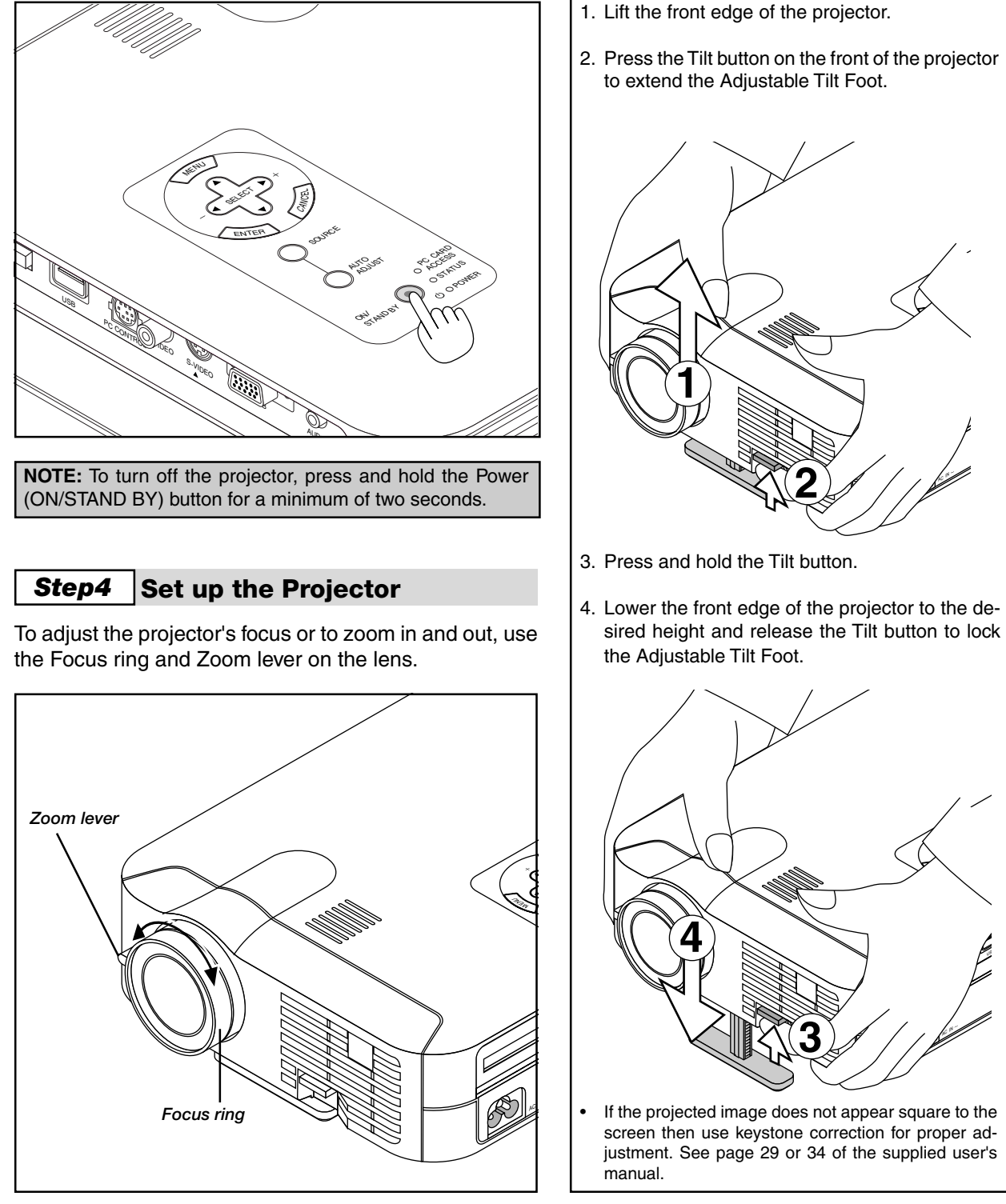

**2**

justment. See page 29 or 34 of the supplied user's

# **Menu Tree Troubleshooting**

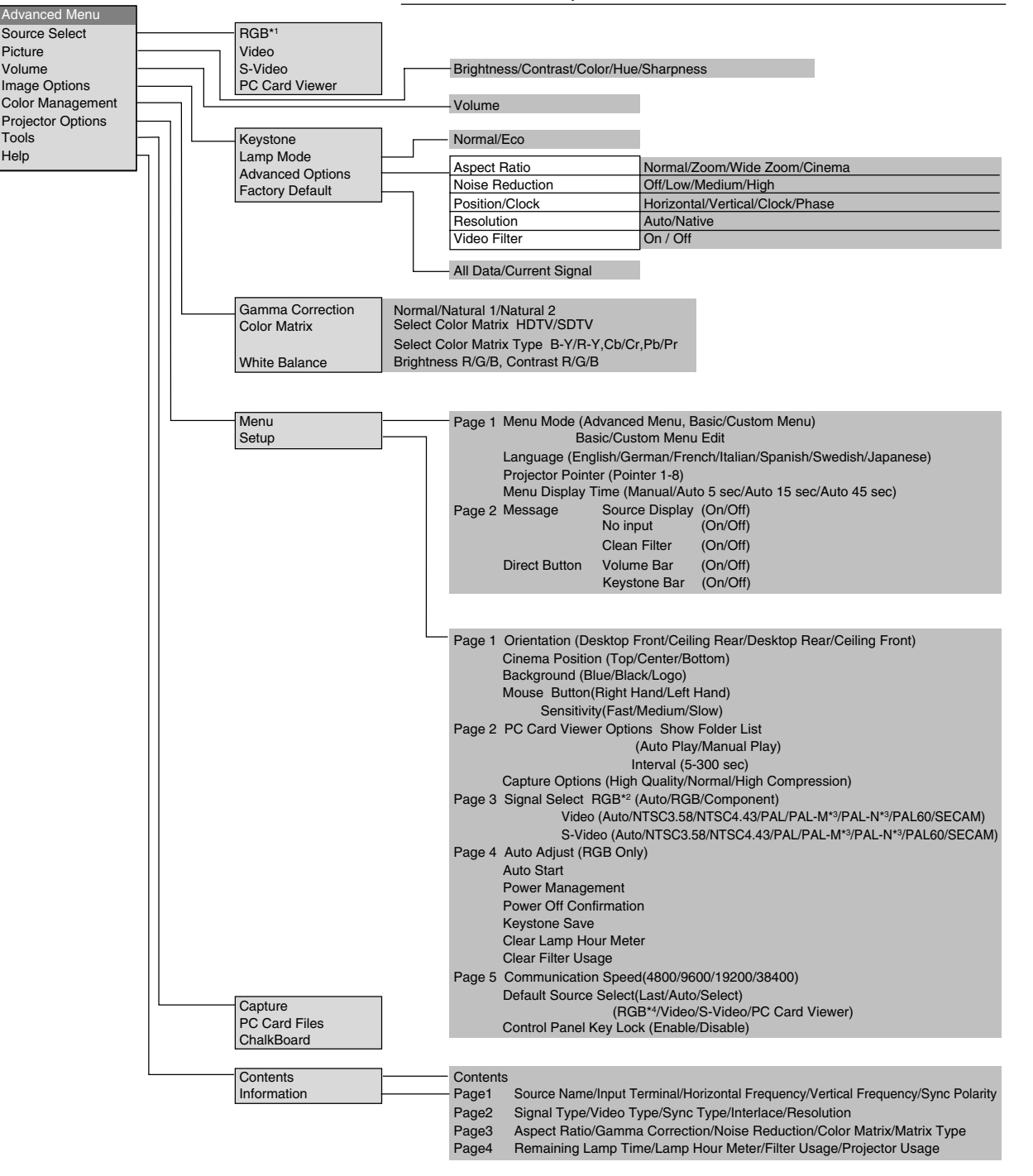

This section helps you resolve problems you may encounter while setting up or using the projector.

# **Power/Status Light Messages**

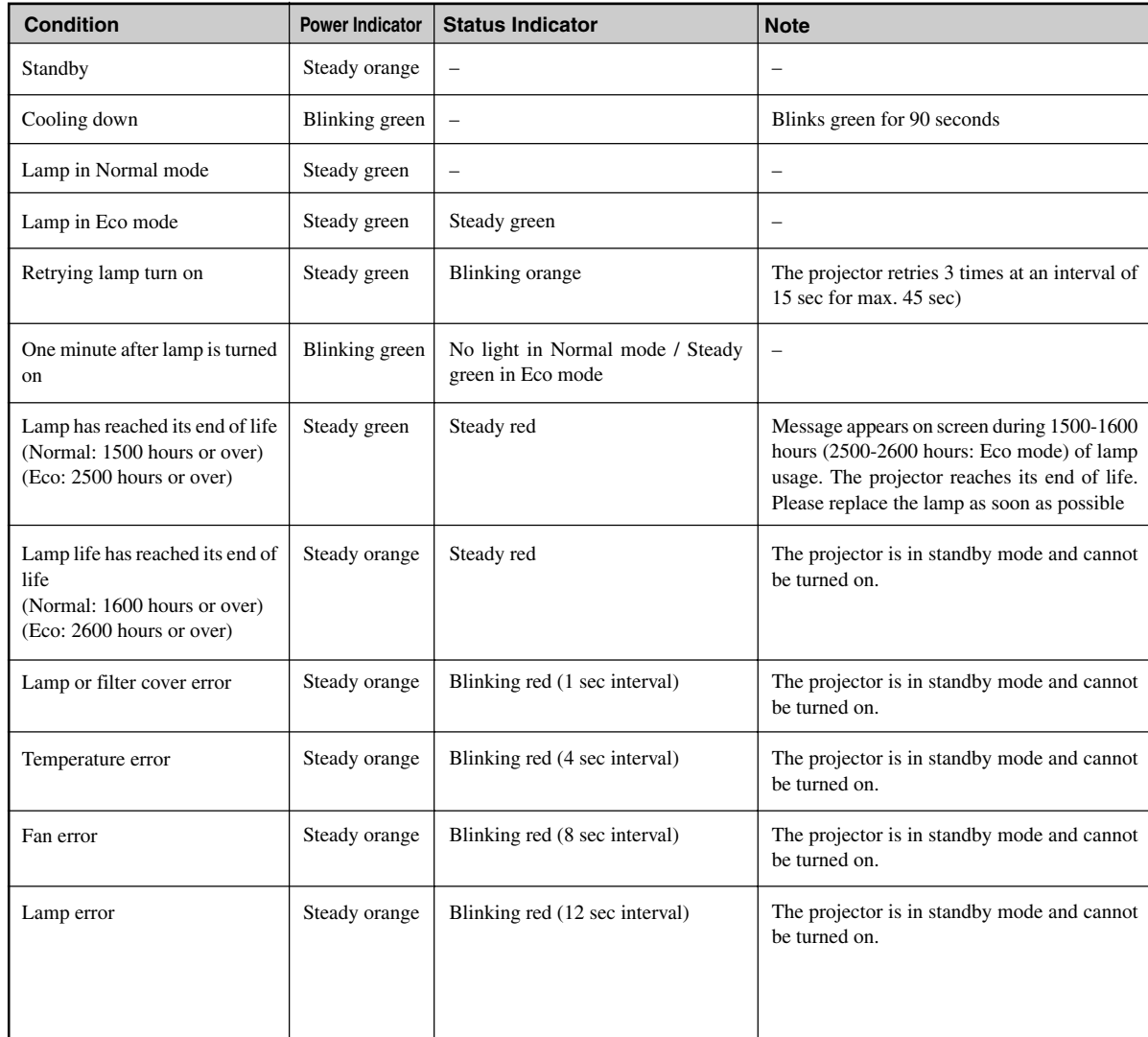

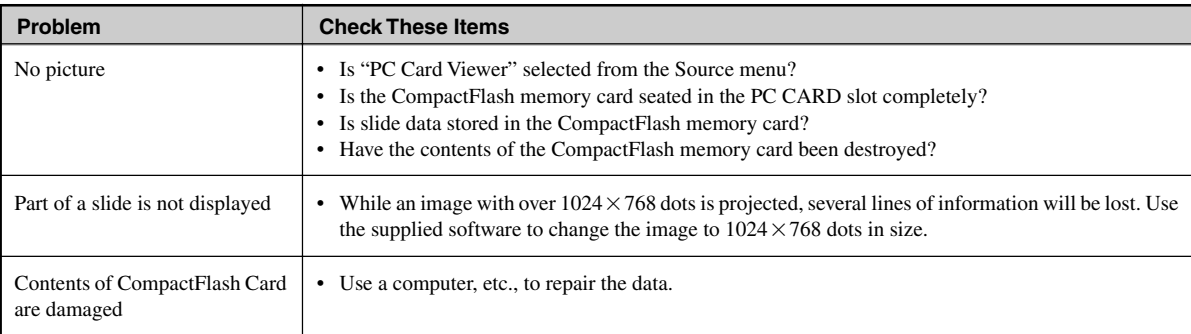

# **When using the PC Card Viewer function**

For more information contact your dealer.

### **Common Problems & Solutions**

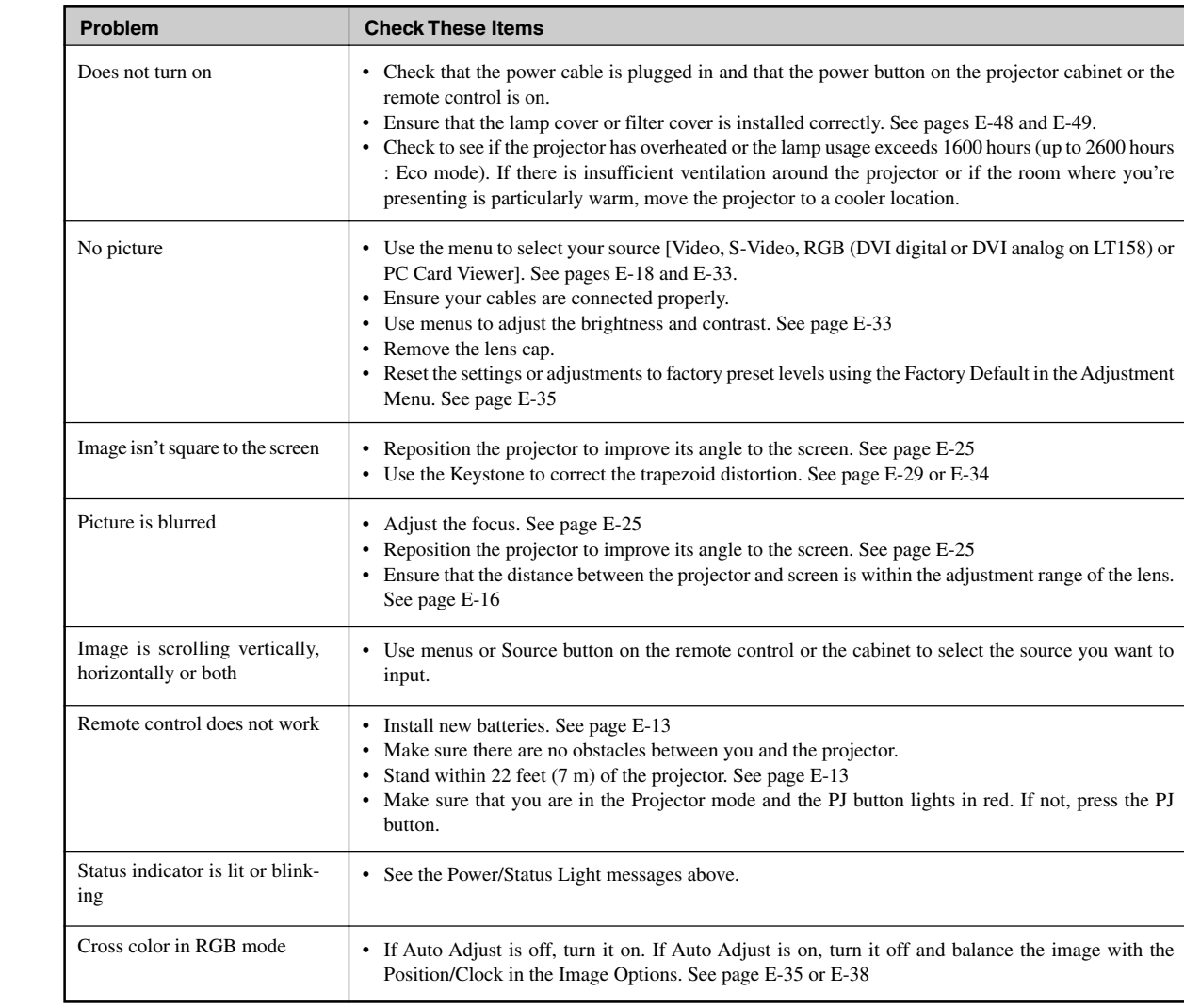

# **NOTE:**

1) When menu items are not available, they are indicated in white.

2) **For LT158:** When DVI (DIGITAL) is selected, making any adjustment executes the Auto Adjust feature. The AUTO ADJUST button on the remote control is also available. You can adjust the horizontal and the vertical position for DVI digital signal but cannot save those adjustments.

**NOTE:**

- \*1 On LT158, "DVI (DIGITAL)" and "DVI (ANALOG)" are displayed in the Source Select submenu.
- \*2 On LT158, "DVI (ANALOG)" is displayed in the Signal Select on Page 3.

\*3 LT158 Only.

\*4 On LT158, "DVI (DIGITAL)" and "DVI (ANALOG)" can be also selected.